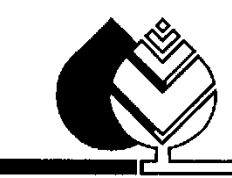

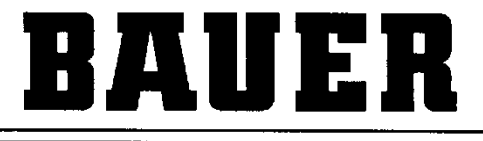

FOR A GREEN WORLD

# **OPERATING MANUAL**

for

# **UNIVERSAL PRO PRO-G**

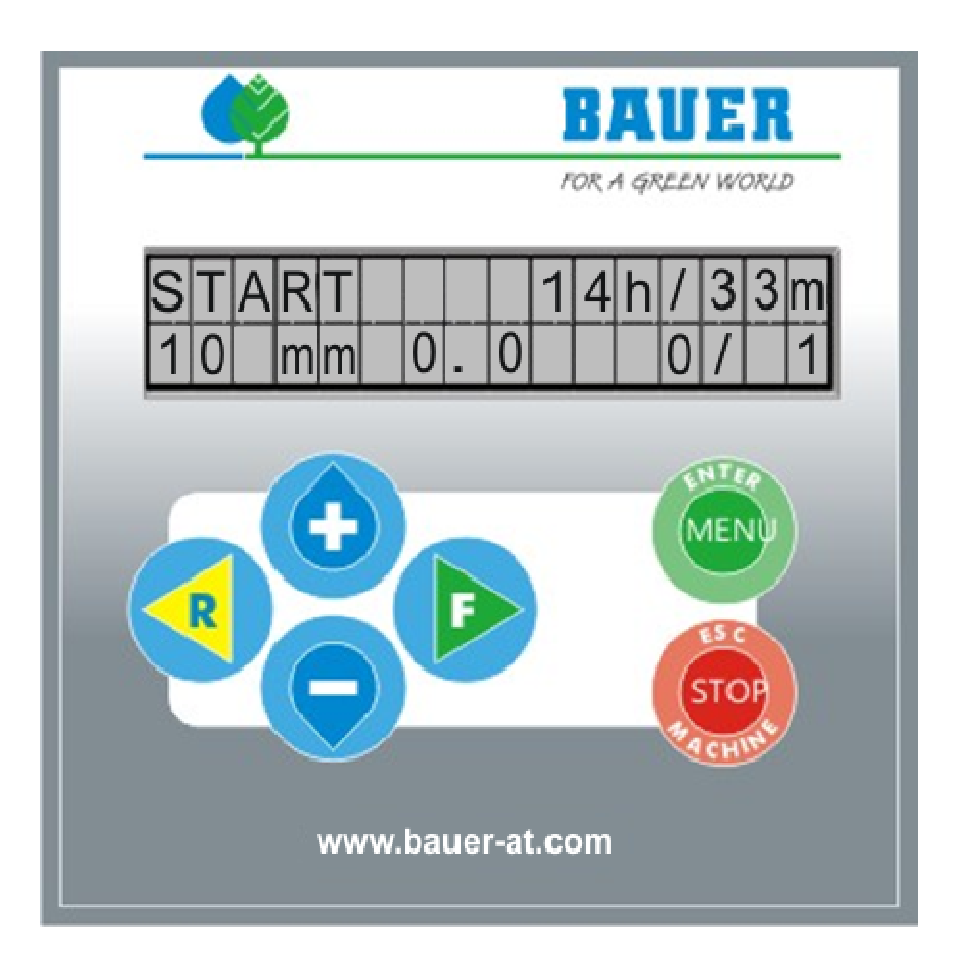

**Version: VII / 2013 850 9985**

### **Introduction**

### **Thank you very much for purchasing a BAUER – microcomputer control unit**

The present manual is a detailed description of our new **UNIVERSAL PRO-G**. If you need further information please contact our local dealer or **BAUER company** in Voitsberg.

All information contained in the present manual is based on the latest product details available at the time of printing.

**BAUER company** reserves the right to make changes without notice, without assuming any liability!

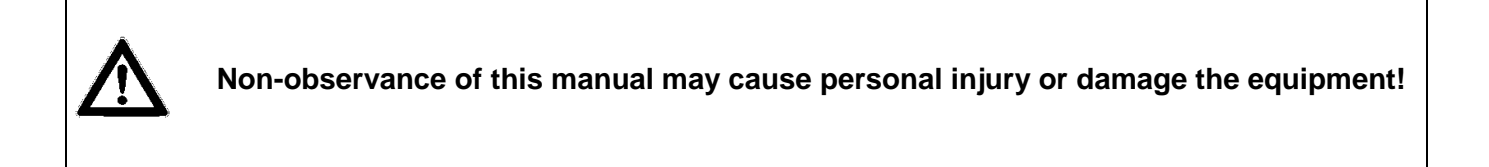

Please make this manual available to your staff. You are kindly requested to state type and number of the software version of the **UNIVERSAL PRO-G** in all inquiries, correspondence, warranty problems or parts orders.

**We wish you success with your BAUER UNIVERSAL PRO-G!**

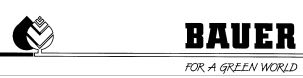

### **Product details**

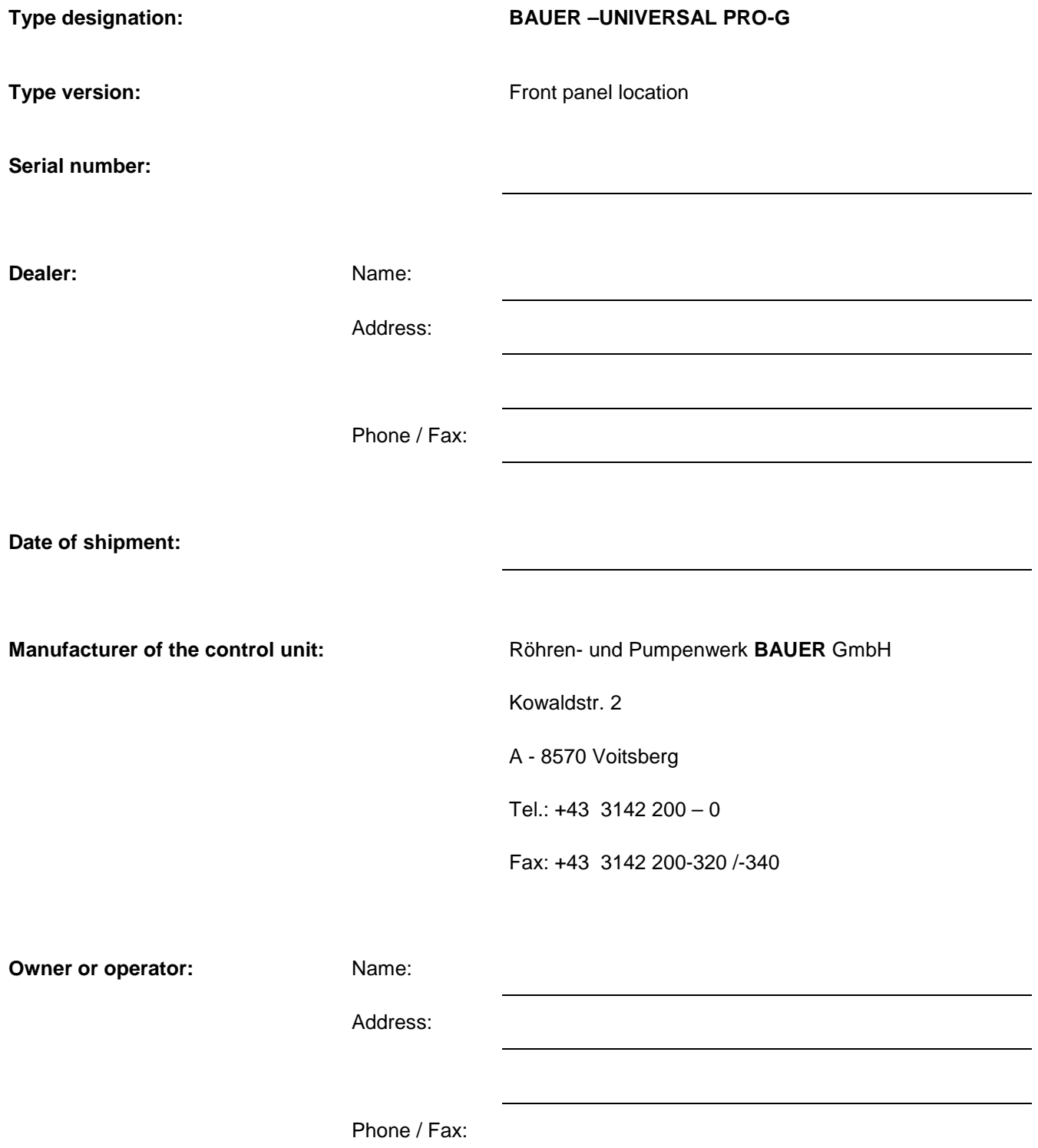

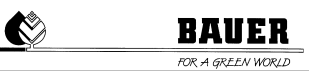

#### **Table of Contents**  $1.1$  $1.2$  $1<sup>2</sup>$  $2.$  $2.1$  $22$  $\mathbf{R}$  $3<sub>1</sub>$ 4.  $41$  $4.1.1$  $4.1.2$  $4.1.3$  $414$  $4.1.5$  $4.1.6$  $4.1.7$  $4.1.8$ 4.1.9 4 1 1 0 4.1.11 4.1.12 4.1.13 4.1.14 4.1.15 4.1.16 4.1.17 4.1.18 4.1.19 4.1.20 4.1.21 4.1.22 4.1.23 4.1.24  $5.1$  $5.1.1$  $5.1.2$  $5.1.3$  $5.1.4$  $5.1.5$  $5.1.6$  $5.1.7$  $5.1.8$  $5.1.9$  $5110$ 5.1.11  $5.1.12$ 5.1.13 5.1.14 5.1.15 5.1.16 5.1.17 6.  $6.1$  $6.2$

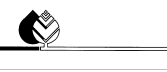

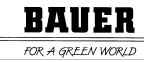

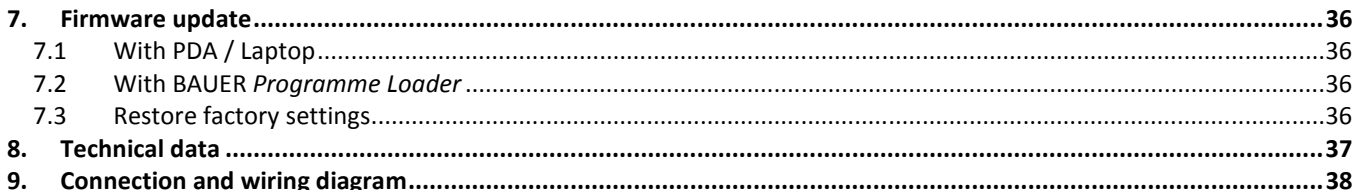

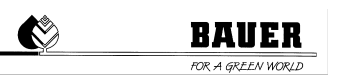

### **CONTROL CENTRE OF UNIVERSAL PRO-G**

Execution and material according to ÖVE and VDE standards, the components correspond to the IEC standards as well as to the VDE regulations.

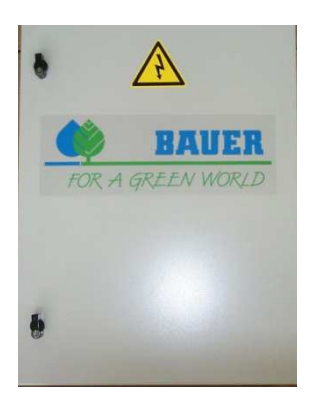

- Water-proof polyester cabinet (protection class IP 54) with lockable front door
- Pivoting control panel, can be opened only when the main switch is OFF
- System operating voltage 400V
- Control voltage: 230 V single phase
- Separating transformer for control voltage
- Standard industrial switchgears
- Cable connections with cable lugs
- Protection equipments

 **ATTENTION!** During operation always keep the control centre closed to protect it against dirt and splash water.

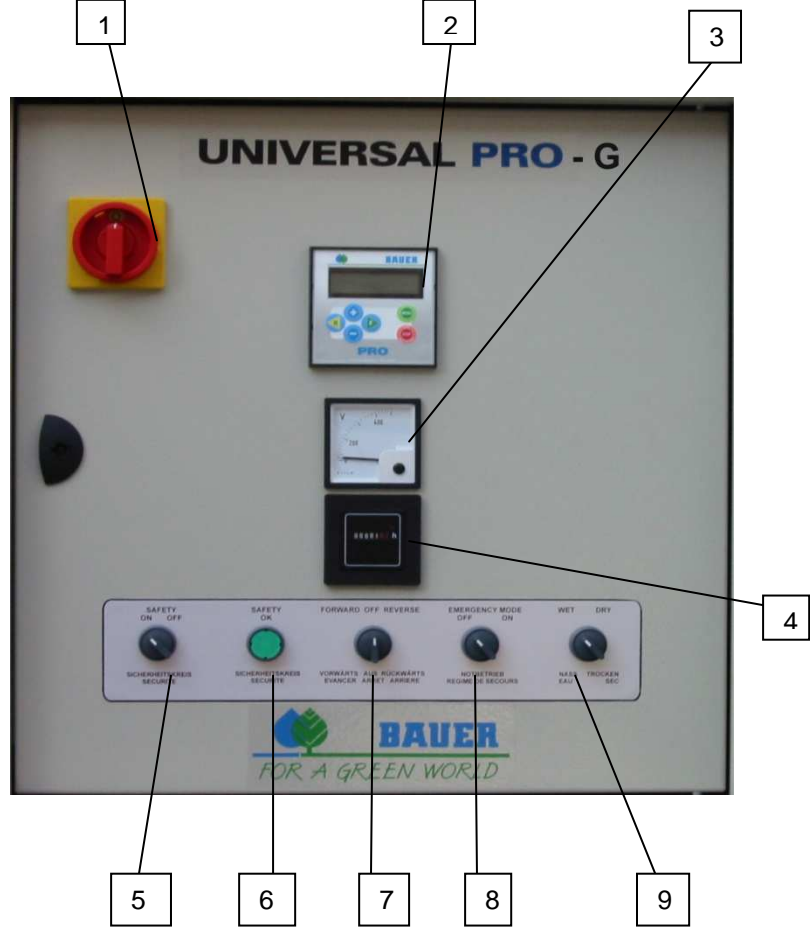

- 1. Main switch
- 2. Control panel UNIVERSAL PRO G
- 3. Voltmeter
- 4. Operating hours counter
- 5. Switch safety circuit "ON OFF"
- 6. Luminous button safety circuit
- 7. Switch "FORWARD OFF REVERSE"
- 8. Switch "EMERGENCY MODE OFF ON
- " 9. Switch "WET - DRY"

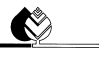

### **1. Set up / Main Components**

### 1.1 **Control Panel**

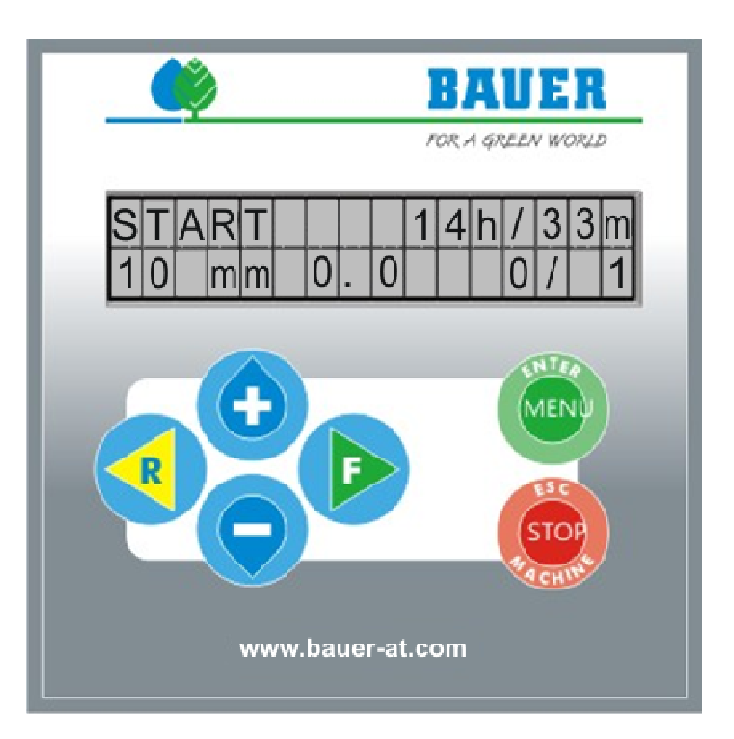

### 1.2 **Display**

Display with 2x16 signs, 2 lines, background lighting. If you do not use the keypad for a predetermined time, the background lighting switches off automatically. ( (adjustable timer for background lighting).

### 1.3 Functions/Menu Buttons

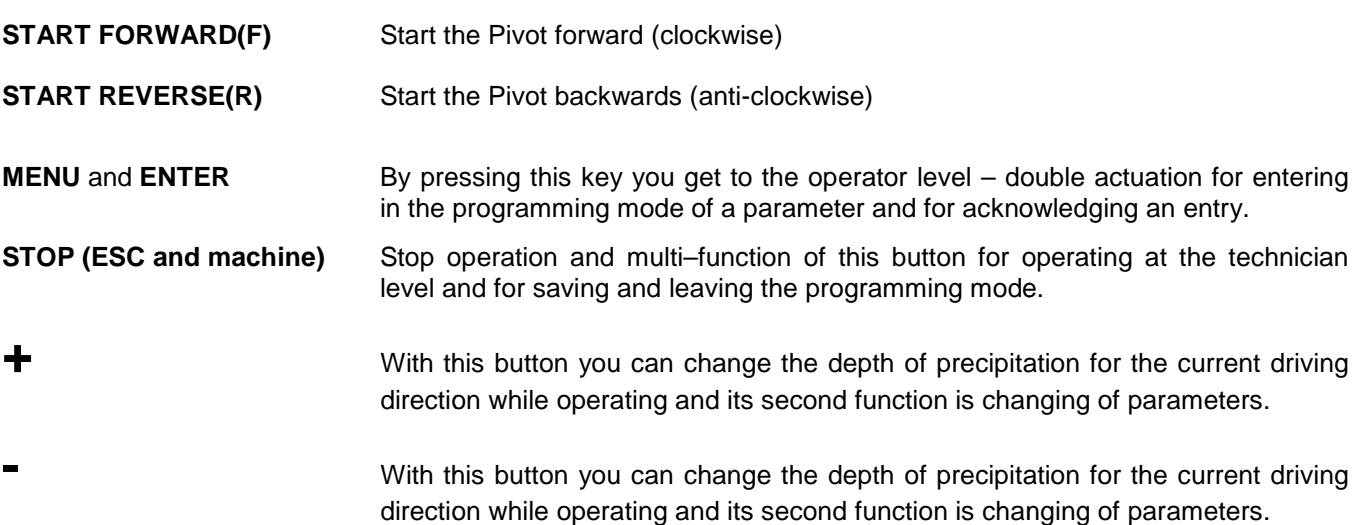

### **2. Switching the control unit on**

### 2.1 **Putting into operation**

Putting into operation is done only in the presence of a BAUER technician or of an authorized dealer and it must not be done by unqualified personal.

First of all make sure that the main switch at the control cabinet of the central tower is on "0" position, i.e., switched OFF.

Now go to the last tower (final tower) and climb up to the control box on this tower. Open the cover by means of the 2 lateral levers. Take care not to break the antenna cable. The GPS module is at the end of the antenna cable. Unplug all plugs (2 pieces) connected with the module except for the antenna cable. Then take the GPS module out of the bracket and go back to the control cabinet with the cover and the module.

Open the control cabinet and connect the GPS module with the Pro module by means of the connecting cable (see figure 2.1).

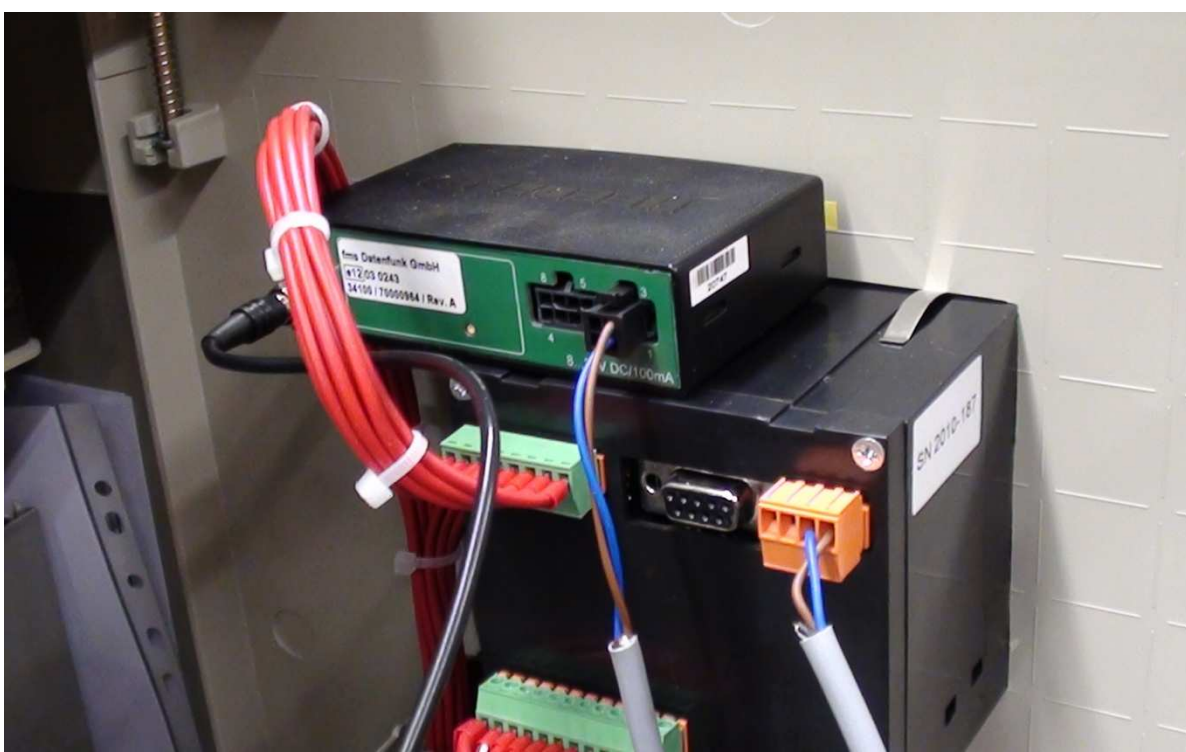

Fig. 2.1: Connection of GPS module with Pro module

Close the control cabinet and secure the inner door against automatic opening in order to avoid electric shocks. Make sure that the GPS module is outside and that the connecting cable is not pinched off. The cover with integrated antenna must be fixed at the central tower. The higher its position, the better (e.g. hang it up above the collector).

Now switch ON the main switch. Wait for the LED at GPS has stopped blinking and is lit constantly. This takes at least 20 minutes!

When the LED is lit constantly, press button "Set CENT". Hence the position of the central tower is saved. Then switch OFF the main switch, open the control cabinet and disconnect the GPS module with connecting cable from the Pro module. Close the control cabinet again. Subsequently mount the GPS module with cover again at the final tower and connect it as before.

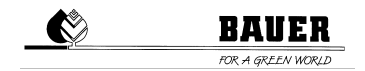

In case you have acquired a towable irrigation plant, the particular positions for the central towers must be defined as well. In this case the PRO Module offers the option to save up to ten GPS positions. Proceed as follows:

"CAN Rx" – next memory position "CAN Tx" - previous memory position "Set CENT" – save GPS position

In order to get to the next GPS position press "CAN Rx". With the button "Set CENT" you activate the new position. The new position is now stored in second place.

In order get to the next but one GPS position press twice "CAN Rx". With the button "Set CENT" you confirm the new position. The new position is now stored in third place.

In case you have pressed "CAN Rx" too often by mistake, press "CAN Tx" in order to get one memory position back.

If you are not sure at which storing position the GPS module is at the moment, disconnect the power supply of the GPS for a moment by unplugging the cable, and then plug it in again.

Analogous to this, set the remaining GPS positions.

Has the irrigation plant been towed to a different field, the new location successfully determined and stored, it is necessary to select the correct position or number on the PRO controller before putting the irrigation plant into operation (see also machine parameters "zero position and GPS")

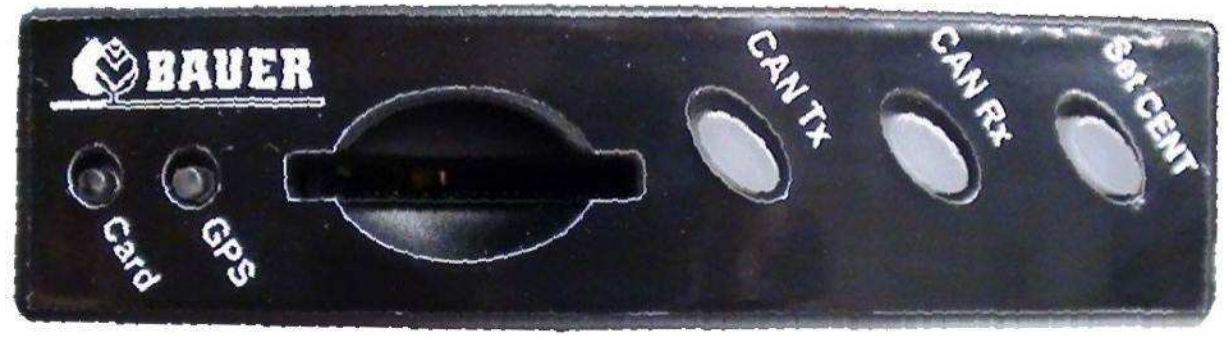

Fig. 2.2: Buttons of GPS module

#### **Checking the stored GPS positions:**

The GPS receiver offers the possibility to check the stored GPS positions. In this case you need a SD memory card with any memory size.

In order to store the defined GPS positions, put the SD card into the card slot of the GPS module. The data is being generated immediately and stored in a text file with the name "CONFIG.txt". Wait about 10 seconds and then take out the memory card again.

Now you can save the data on your PC or check them respectively. In this case you can open the file in your Windows Explorer.

The following picture (picture 2.3.) shows a text file with 6 stored GPS –positions.

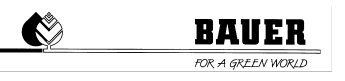

| CONFIG - Editor                                                                                                    | <b>FOR 1999</b> | $\mathbf x$ |    |
|----------------------------------------------------------------------------------------------------|-----------------|-------------|----|
| Datei Bearbeiten Format Ansicht ?                                                                                                    |                 |             |    |
| $CONFIG_VERSION = 1.0$<br>SERIAL_NUMBER = 100227<br>$BIOS_VERSION = V1.0.3$<br>APPLICATION VERSION = 1.1.2<br>$APPLICATION_BULID = May$ 2 2012 23:24:22 |                 |             | ×. |
| GPS CENTER POS1 LAT = $42^{\circ}20.5938$ 'S<br>GPS_CENTER_POS1_LNG = 147°00.1160'E                                                                     |                 |             |    |
| GPS CENTER POS2 LAT = $42^{\circ}20.5954$ 'S<br>GPS_CENTER_POS2_LNG = 147°00.1237'E                                                                     |                 |             |    |
| GPS CENTER POS3 LAT = $42^{\circ}20.5603^{\prime}$ S<br>GPS CENTER POS3 LNG = $146^{\circ}59.7082^{\prime}$ E                                           |                 |             |    |
| GPS CENTER POS4 LAT = $42^{\circ}20.8156$ 'S<br>GPS CENTER POS4 LNG = $146^{\circ}59.4771'$ E                                                           |                 |             |    |
| GPS_CENTER_POS5_LAT = 42°20.8769'S<br>GPS CENTER POS5 LNG = $146^{\circ}59.8835$ 'E                                                                     |                 |             |    |
| GPS CENTER POS6 LAT = $42^{\circ}20.8777$ 'S<br>GPS_CENTER_POS6_LNG = 147°00.2917'E                                                                     |                 |             |    |
| GPS_CENTER_POS7_LAT = 00'00.0000'N<br>GPS CENTER POS7 LNG = $00^{\circ}00.0000$ 'W                                                                      |                 |             |    |
| GPS_CENTER_POS8_LAT = 00°00.0000'N<br>GPS CENTER POS8 LNG = $00^{\circ}00.0000$ 'W                                                                      |                 |             |    |
| GPS_CENTER_POS9_LAT = 00'00.0000'N<br>GPS CENTER POS9 LNG = $00^{\circ}00.0000$ 'W                                                                      |                 |             |    |
| GPS CENTER POS10 LAT = $00^{\circ}00.0000$ 'N<br>GPS_CENTER_POS10_LNG = 00°00.0000'W                                                                    |                 |             |    |
|                                                                                                    |                 |             |    |
|                                                                                                    |                 |             |    |

Fig. 2.3: CONFIG.txt

#### **Creating a READ – file:**

If the GPS positions are known, there is also the possibility to create a "READ" text file and store the positions in the receiver.

You can create a text file with the name "READ.txt" in the same format as a "CONFIG.txt" file (see picture 2.3). You can also use the existing CONFIG file by renaming the file to "READ.txt".

Now enter the required GPS positions and save the READ-file on the SD card. Take care that the memory card does not contain any other files.

In order to read in the new positions into the GPS module, the module must be restarted first. Disconnect the power supply by plugging out the cable. Put the SD card into the card slot of the GPS module and then connect the cable to the module again.

The position data is being read immediately. After 10 seconds the process is completed. You can take out your SD card again.

The following picture (picture 2.4.) shows a READ – file with one position entered.

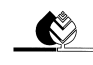

| Datei Bearbeiten Format Ansicht ?                                                                                                    |   |
|----------------------------------------------------------------------------------------------------|---|
| $CONFIG VERSION = 1.0$<br>$SERIAL NUMBER = 100227$<br>BIOS VERSION = $V1.0.3$<br>APPLICATION VERSION = 1.1.2<br>$APPLICATION_BULID = May$ 2 2012 23:24:22 |   |
| GPS CENTER POS1 LAT = $42^{\circ}20.8777$ S<br>GPS CENTER POS1 LNG = $147^{\circ}00.2917$ 'E                                                              |   |
| GPS CENTER POS2 LAT = $00'00.0000'$ N<br>GPS CENTER POS2 LNG = $00^{\circ}00.0000$ W                                                                      |   |
| GPS_CENTER_POS3_LAT = 00'00.0000'N<br>GPS CENTER POS3 LNG = $00^{\circ}00.0000$ W                                                                         |   |
| GPS_CENTER_POS4_LAT = 00'00.0000'N<br>GPS_CENTER_POS4_LNG = 00'00.0000'W                                                                                  | Ë |
| GPS CENTER POS5 LAT = $00^{\circ}00.0000$ N<br>GPS_CENTER_POS5_LNG = 00'00.0000'W                                                                         |   |
| GPS_CENTER_POS6_LAT = 00'00.0000'N<br>GPS CENTER POS6 LNG = 00'00.0000'W                                                                                  |   |
| GPS_CENTER_POS7_LAT = 00'00.0000'N<br>GPS CENTER POS7 LNG = $00^{\circ}00.0000$ W                                                                         |   |
| GPS_CENTER_POS8_LAT = 00'00.0000'N<br>GPS_CENTER_POS8_LNG = 00'00.0000'W                                                                                  |   |
| GPS_CENTER_POS9_LAT = 00°00.0000'N<br>GPS CENTER POS9 LNG = $00^{\circ}00.0000$ W                                                                         |   |
| GPS CENTER POS10 LAT = $00^{\circ}00.0000$ 'N<br>GPS CENTER POS10 LNG = $00^{\circ}00.0000$ W                                                             |   |

Fig. 2.4: READ.txt

### 2.2 **Booting**

When switching on the main switch, PROZENTTIMER will be on display and the software version installed with the date of set-up.

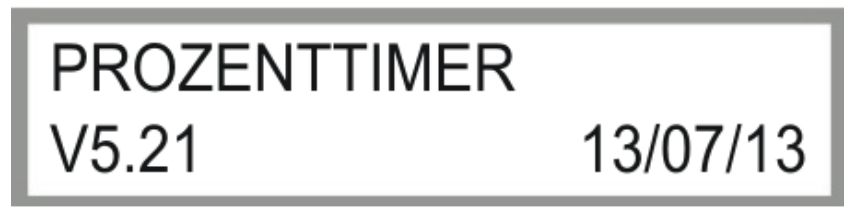

Fig. 2.5: Display after start

Subsequently "Initialize GSM modem" will be displayed. After correct initialization "GSM modem OK" should be on display, otherwise different error messages can be displayed.

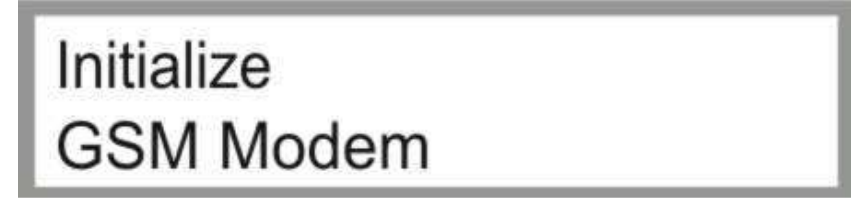

Fig. 2.6: Booting display

After successful booting and initialization of the hardware, status window 1 will be displayed (see chapter 3.1).

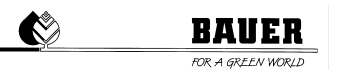

### **3. Status Window**

The status window provides important information about the operating status of the pivot. After booting has been completed, the status window opens automatically. The parameters shown in the status window are updated all the time.

### 3.1 **Status Window**

The information about the current operating status is shown in the two columns of the status window (see Fig. 3.1) Below, the individual elements of the status window are described, from the top left to the bottom right corner of the window:

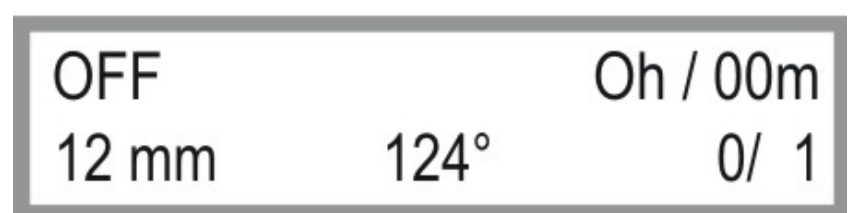

Fig. 3.1: Status window

#### **Operating status**

The following operating statuses are displayed:

- OFF Pivot not operating
- FORWARD Pivot moving in the indicated direction
- WAITING Pivot waiting for the programmed start time to begin
- PAUSE Pivot is in the programmed irrigation pause
- SAFETY Pivot has been switched off due to an general interruption of safety circuit.
- 
- ERROR Pivot has been switched off due to an error<br>EMER.OP. System is in emergency operating mode. or System is in emergency operating mode, operating mode NOT permissible for CORNER SYSTEM, results in lasting damage to the system.
- OK System is in good order
- SAFE:OFF Pivot safety circuit has been switched off
- PR.STOP Pivot was switched off because of insufficient water pressure
- VOLT-ST Pivot turned off because of low voltage
- CAN-ERR CAN-BUS communication error
- I2C-ERR I<sup>2</sup>C communication error
- START Pivot waiting till waiting period is up; pump is already active when starting
	- PARKPOS. Pivot moving to or is already in preset parking position.
- REVERSE Pivot moving in the indicated direction
- GPS ERR. **GPS communication error**
- RAIN Pivot has been switch off through rain sensor
- CORN.ERR Safety circuit interrupted at Corner
- SPANSENS Span sensor: interruption of safety circuit
- TILT ERR Tilting sensor: interruption of safety circuit
- LASTTOWE Last tower: interruption of safety circuit
- GUID.SAF Subsoil control safety circuit has been exceeded
- GUID.SIG Subsoil control does not receive any signal from subsoil cable
- CAN GOET communication error with antenna evaluator error
- CAN DRIV CAN communication error with frequency converter
- COMPRESS Maximal admissible running time of compressor has been exceeded (leakage)
- NO MOVE No movement of machine has been registered

### **Remaining time of irrigation**

Remaining time to complete the active program is indicated in hours and minutes. If the pivot is switched off, 0H/0MIN is displayed. Due to rounding errors and inexact machine parameters (in particular speed and the entry of the angles for calculation), the calculated irrigation time will not correspond to the actual irrigation time. If the

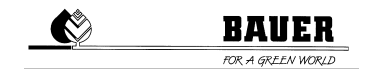

pivot stops before the calculated irrigation time has elapsed, the irrigation time will be reset to zero. If the pivot takes longer than calculated, zero is displayed, even if the pivot has not yet ended the program.

#### **Depth of irrigation**

The actual depth of irrigation for the current driving direction is indicated while the pivot is moving; when the pivot stands still, the last active depth of irrigation is displayed.

#### **Position**

The actual position is on display. This value indicates where on the field the machine is currently.

#### **Cycle**

The current cycle and the maximum cycles after which the pivot stops are indicated (0/5), e.g. (2/4) pivot is in the second cycle of 4.

### **4. Parameter Menu**

By pressing the MENU key the parameter menu is displayed. It consists of several windows that can be scrolled through with the keys  $+$  and  $-$  . One window consists of one block with 2 parameters.

**You can enter the programming mode by pressing the ENTER (Menu) key. The cursor blinks at the first parameter and it can be changed with the keys + and – . You get to the second parameter by pressing the key RIGHT ARROW KEY (F). You get back to the first parameter by pressing the key LEFT ARROW KEY (R).** 

#### **Press ENTER for saving or leave with ESC without saving.**

Below, the functions of the individual menu items are described:

### 4.1 **DESCRIPTION OF INDIVIDUAL PARAMETERS**

### **4.1.1 Depth Fwd 1 / Depth Rev 1**

#### **Depth Fwd 1:**

This value is the set amount of irrigation in mm for the first segment for the driving direction FORWARD. 0 mm means that the machine is running with maximum speed. However the pump is switched off: DRY run.

Setting range: Changes from 0 mm to max. mm according to the set machine parameters.

For changing the parameter press the ENTER key, change the VALUE with + and – , confirm with ENTER and leave the programming mode by pressing the key ESC.

#### **Depth Rev 1:**

This value is the set amount of irrigation for the first segment for the driving direction REVERSE 0 mm means that the machine is running at max. speed. However the pump is switched off: DRY run.

Setting range: Changes from 0 mm to max. mm according to the set machine parameters.

For changing the parameter, press the ENTER key, change the VALUE with + and – , confirm with ENTER and leave the programming mode by pressing the key ESC.

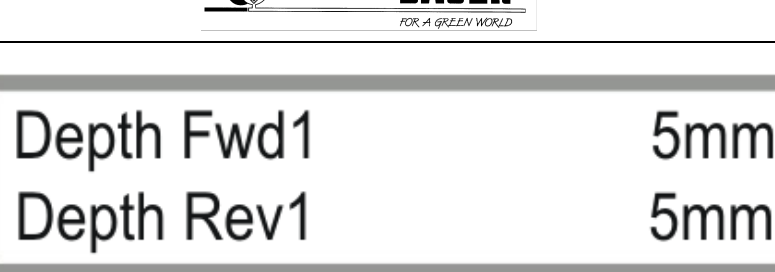

Fig. 4.1 Configuration of the irrigation amount

#### **You change between the parameters by pressing the right / left arrow key (F) / (R).**

**Attention:** Multiple segments (max. 6) are only available when GPS module is activated (see 5.1.13 Zero position and GPS).

**The depth of precipitation can be set for all six segments as described above.** 

**IN ORDER TO GET TO THE NEXT PARAMETER BLOCK PRESS THE KEY – .** 

### **4.1.2 Segment 1 L / Segment 1 R**

With these settings, you can define both the position as well as the size of the segments (maximum of 6 segments).

**Segment1 L** is the starting value in ° for the first segment. **Segment1 R** is the ending value in ° for the first segment.

**Attention**: The order of the values is in the clockwise direction.

If you have mistakenly configured overlapping segments, the preceding segment will always be given priority in the processing.

Example: Segment1 L: 0°, Segment1 R: 90° Segment2 L: 80°, Segment2 R: 230°

Segment 1 is irrigated from 0° to 90° with the pres et irrigation amounts for segment 1. Segment 2 is irrigated from 90° to 230° with the preset irrigation amounts for segment 2. In the overlapping area from 80° to 90°, the values of the preceding segment, i.e. segment 1, are used.

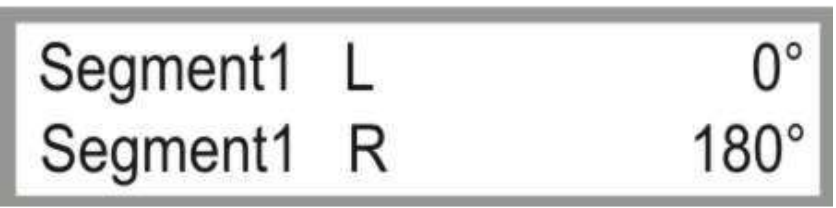

Fig. 4.2 Settings for segment 1

### **You change between the parameters by pressing the right / left arrow key (F) / (R).**

**Attention:** Multiple segments (max. 6) are only available when GPS module is activated (see 5.1.13 Zero position and GPS).

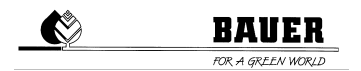

**The size of segment can be set for all six segments as described above.** 

### **IN ORDER TO GET TO THE NEXT PARAMETER BLOCK PRESS THE KEY – . IN ORDER TO GET TO THE PREVIOUS PARAMETER BLOCK PRESS THE KEY + .**

### **4.1.3 Sector L / Sector R**

This parameter is needed when the machine is used for sector operation.

When the machine is used for cycle operation, use the default parameters (see Fig. 4.3). To activate cycle operation, the **angle of operation for both parameters must be 0°.**

Otherwise it is possible to set the sector from 0° to 360°.

By setting the degrees of the left- and right-hand sector limits, the machine will operate only in this area. As described above, the sector area can be divided into six segments.

When the machine has reached the end of sector, the counter will add one cycle.

**Attention:** The set value of Sektor L must be less than that of Sektor R.

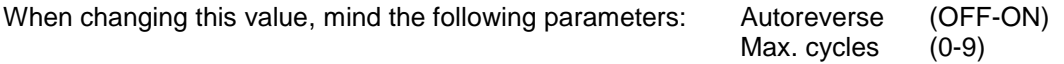

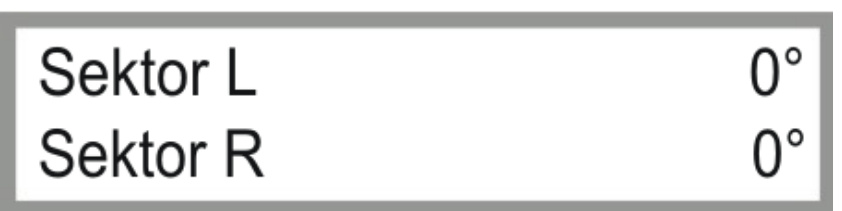

Fig. 4.3 Parameter input for sector operation

### **IN ORDER TO GET TO THE NEXT PARAMETER BLOCK PRESS THE KEY – . IN ORDER TO GET TO THE PREVIOUS PARAMETER BLOCK PRESS THE KEY + .**

### **4.1.4 Parking position / Parkposit**

This parameter serves to bring the machine to its parking position. When switching this parameter to ON (even during irrigation), the machine will go at full speed and in dry run to parking position.

Below, the **parking position** in degrees can be entered.

**Attention:** During this process the machine always chooses the shortest way and can leave the current segment and passes through not adjusted segments.

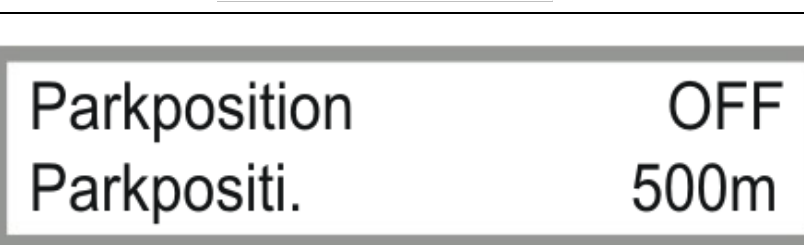

Fig. 4.4 Parameter for setting of parking position

### **IN ORDER TO GET TO THE NEXT PARAMETER BLOCK PRESS THE KEY – . IN ORDER TO GET TO THE PREVIOUS PARAMETER BLOCK PRESS THE KEY + .**

### **4.1.5 Intermediate Stop / Intermediate Position**

This parameter serves to bring the machine to its intermediate position. When switching this parameter to ON, the machine will go at preset speeds (wet), depending on current segments, to intermediate position.

Below, the **intermediate position** in degrees can be entered.

**Attention:** During this process the machine always chooses the shortest way and can leave the current segment and passes through not adjusted segments.

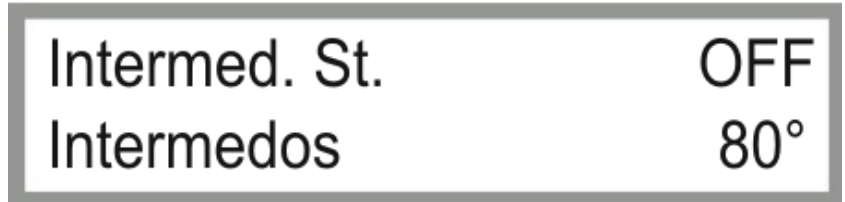

Fig. 4.5 Parameter for setting of intermediate position

### **IN ORDER TO GET TO THE NEXT PARAMETER BLOCK PRESS THE KEY – . IN ORDER TO GET TO THE PREVIOUS PARAMETER BLOCK PRESS THE KEY + .**

### **4.1.6 Endgun ON 1 / Endgun OFF 1**

This serves to set the limits of irrigation by means of an endgun.

**EndgunON 1** is the starting value in <sup>o</sup> for the first segment. **EndgunOFF1** is the ending value in ° for the first segment.

With these settings, you can define both the position as well as the size of the segments (maximum of 6 segments).

**Attention**: The order of the values is in the clockwise direction.

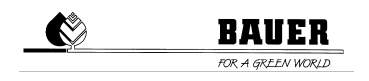

**Attention:** This parameter only works with a set depth of precipitation of more than 0 mm. Additionally switch subsequent parameter **EndgunOnOff** to ON.

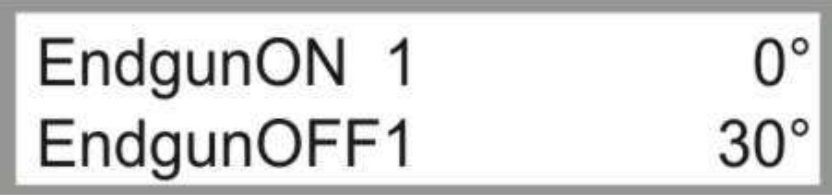

Fig. 4.6 Parameters for setting of ON and OFF range of endgun

If you have mistakenly configured overlapping segments, the preceding segment will always be given priority in the processing.

### **You change between the parameters by pressing the right / left arrow key (F) / (R).**

**Attention:** Multiple segments (max. 6) are only available when GPS module is activated (see 5.1.13 Zero position and GPS).

### **IN ORDER TO GET TO THE NEXT PARAMETER BLOCK PRESS THE KEY – .**

### **IN ORDER TO GET TO THE PREVIOUS PARAMETER BLOCK PRESS THE KEY + .**

### **4.1.7 Autoreverse / EndgunOnOff**

The **Autoreverse** function can be switched ON and OFF. When using a sector operation, the pivot stops at the end of the sector if the Autoreverse is switched off.

Analogously this function is not used for full circle operation.

If the Autoreverse is switched on, the pivot turns automatically at the end of the sector and returns to the other end of the sector and so on until it has completed the maximum set cycles. Then the program is finished and the pivot stops.

With **EndgunOnOff** you can generally switch the endgun ON or OFF. In order to do this set the parameter to ON or OFF.

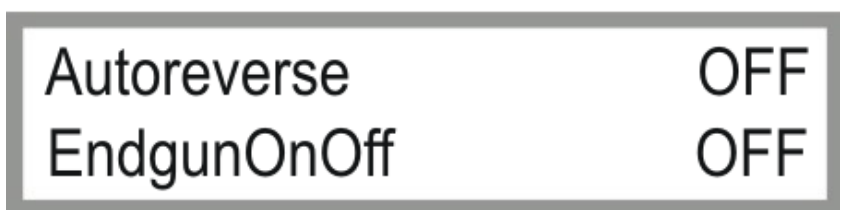

Fig. 4.7 Parameter Autoreverse / EndgunOnOff

## **IN ORDER TO GET TO THE NEXT PARAMETER BLOCK PRESS THE KEY – .**

**IN ORDER TO GET TO THE PREVIOUS PARAMETER BLOCK PRESS THE KEY + .** 

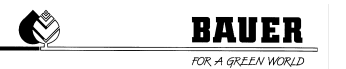

### **4.1.8 Max. Rounds / A. Restart**

With **Max. Rounds** you can set the maximum number of rounds, from 1-999. In full circle operation, the cycle counter is incremented by 1 for every full circle completed. In sector operation, the counter adds one at the end of every sector; this way you can choose the end position of the pivot after irrigation has been completed.

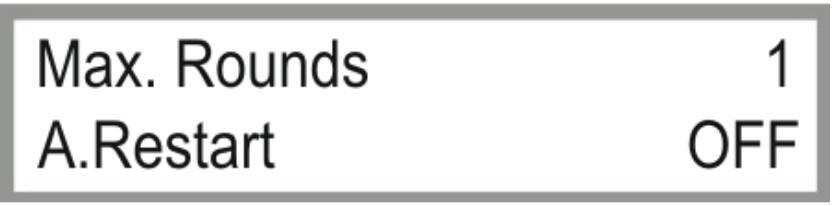

Fig. 4.8 Parameter for setting of max. rounds and Auto Restart

With the parameter **Auto Restart**, you can define how the machine should respond after a power failure. If **Auto Restart** is set to ON, the original machine status is restored. The machine will be restarted automatically if no other errors appear.

### **IN ORDER TO GET TO THE NEXT PARAMETER BLOCK PRESS THE KEY – .**

**IN ORDER TO GET TO THE PREVIOUS PARAMETER BLOCK PRESS THE KEY + .** 

### **4.1.9 Start time**

Here you can program the start time for starting the pivot automatically.

Enter the programming mode by pressing the key ENTER, the cursor blinks at the left side on the display and the time sets to the current system time to make the setting easier for you.

Now you can change the day by pressing the keys + and - . In order to get to the month, you need to press the right arrow key (F); the cursor blinks at the month and you can set the starting month with the keys + and - . With the same procedure you get to the year and then to the time. Press ENTER for saving and leave the programming mode with the key ESC.

You can also hold down the + or - key to switch more quickly to the desired value.

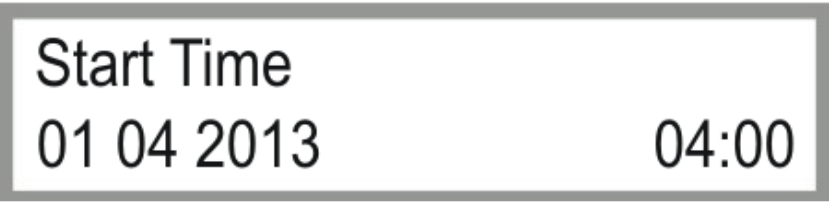

Fig. 4.9 Setting of start time

### **IN ORDER TO GET TO THE NEXT PARAMETER BLOCK PRESS THE KEY – .**

### **IN ORDER TO GET TO THE PREVIOUS PARAMETER BLOCK PRESS THE KEY + .**

### **4.1.10 Pause ON / Pause OFF**

This function serves to set the start and stop time for the irrigation pause. After reaching this set time, the irrigation program stops automatically. When reaching the set end time for irrigation pause, irrigation will be continued automatically. If you do not want any pause, the start and stop time for the irrigation pause must be the same.

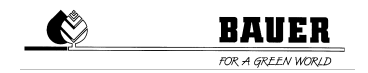

The setting of the start and stop time for the irrigation pause follows the same procedure as setting of the start time.

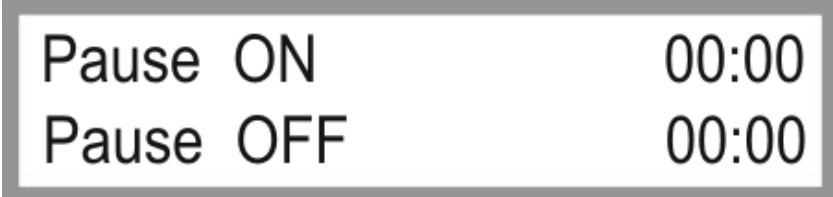

Fig. 4.10 Parameter for setting start and stop time for irrigation pause

### **IN ORDER TO GET TO THE NEXT PARAMETER BLOCK PRESS THE KEY – . IN ORDER TO GET TO THE PREVIOUS PARAMETER BLOCK PRESS THE KEY + .**

### **4.1.11 Error log**

In this menu the last 20 errors recorded including date and time of error are indicated.

If no errors are recorded, the display indicates **NO ERROR**. Otherwise you can identify the error by reading the text.

If errors are recorded, the log can be browsed by pressing the RIGHT and LEFT arrow keys. The keys appear in the right and left corner of the display.

When entering the error log, the last error will be displayed first.

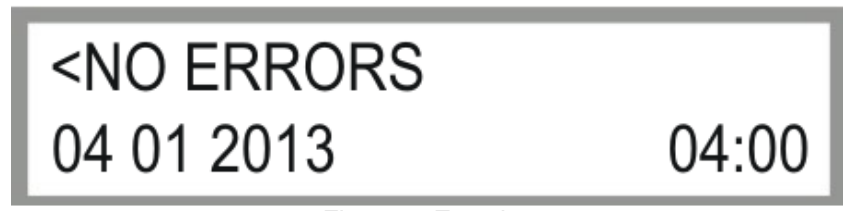

Fig. 4.11 Error log

All error texts are explained below:

#### • NO ERRORS

No errors occurred so far; the error buffer is empty. Pressing the LEFT and RIGHT arrow key has no effect.

#### **SAFETY CIRCUIT**

The safety circuit was interrupted

a) by pressing the EMERGENCY STOP switch in the control cabinet,

- b) by activation of a limit switch on the tower,
- c) by off-track running or by an additionally mounted sector limit switch.

#### • I2C ERROR

Error on I<sup>2</sup>C bus. If this error occurs more often an error in the hardware exists.

#### • RTC ERROR

Error at the Real Time Clock or at the I²C Bus. If this error occurs more often an error in the hardware exists.

#### **PRESSURE SWITCH**

The water pressure is too low for the preset monitoring time.

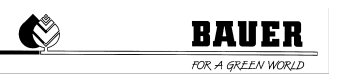

#### **•** LOW VOLTAGE

Operation interrupted because of low voltage. This error can only be displayed if the PRO module has an uninterruptible power supply.

Example: If power is supplied via a generator unit and the PRO module is supplied via its battery.

**•** CAN-ERR

Error in the CAN communication.

**•** GUID.SIG

BELOW GROUND GUIDANCE not receiving a signal from UNDERGROUND CABLE or signal too weak.

#### **•** GPS ERR.

No GPS signal or GPS communication error.

### **IN ORDER TO GET TO THE NEXT PARAMETER BLOCK PRESS THE KEY – . IN ORDER TO GET TO THE PREVIOUS PARAMETER BLOCK PRESS THE KEY + .**

### **4.1.12 Operatingh. WET**

The operating hours in hours and minutes are indicated only for the operating time with the pump switched on. A reset is only possible by reloading the preset parameters.

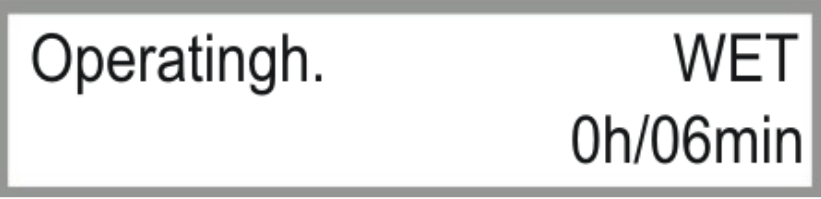

Fig. 4.12 Operating hours WET

### **IN ORDER TO GET TO THE NEXT PARAMETER BLOCK PRESS THE KEY – . IN ORDER TO GET TO THE PREVIOUS PARAMETER BLOCK PRESS THE KEY + .**

### **4.1.13 Operatingh. SUM**

The operating hours in hours and minutes are indicated for the total operating time. A reset is only possible by reloading the preset parameters.

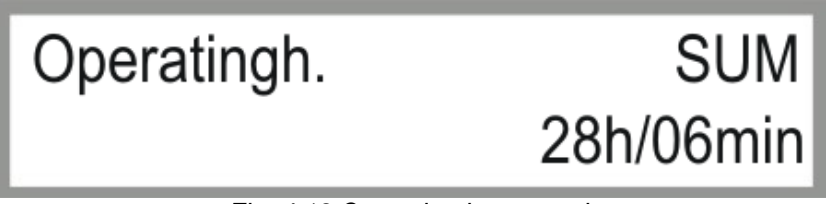

Fig. 4.13 Operating hours total

### **IN ORDER TO GET TO THE NEXT PARAMETER BLOCK PRESS THE KEY – .**

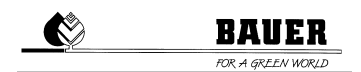

### **IN ORDER TO GET TO THE PREVIOUS PARAMETER BLOCK PRESS THE KEY + .**

### **4.1.14 Operatingh. Endgun**

The operating hours in hours and minutes are indicated only for the operating time with the endgun switched ON. A reset is only possible by reloading the preset parameters.

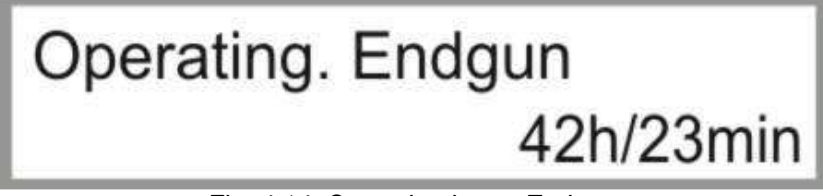

Fig. 4.14: Operating hours Endgun

### **IN ORDER TO GET TO THE NEXT PARAMETER BLOCK PRESS THE KEY – .**

**IN ORDER TO GET TO THE PREVIOUS PARAMETER BLOCK PRESS THE KEY + .** 

### **4.1.15 Rain sensor**

Indicates whether the rain sensor is OFF, ON or set to automatic AUT. If OFF is selected, the rain sensor is deactivated and has no influence. The system does not switch off when it begins to rain.

If ON is selected, the system shuts off automatically as soon as it begins to rain. The system must then be manually started again.

If AUT is selected, the system shuts off automatically as soon as it begins to rain. When the rain stops, the system starts again automatically and continues the irrigation program.

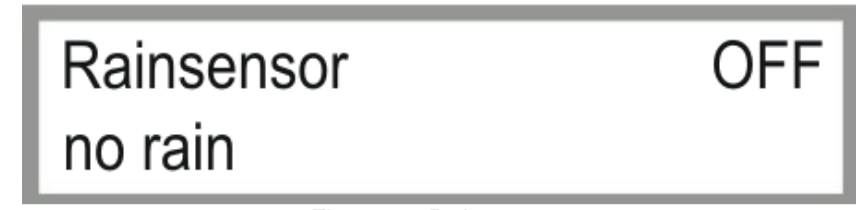

Fig. 4.14: Rain sensor

### **IN ORDER TO GET TO THE NEXT PARAMETER BLOCK PRESS THE KEY – . IN ORDER TO GET TO THE PREVIOUS PARAMETER BLOCK PRESS THE KEY + .**

### **4.1.16 Flow / Waterv. (current flow / water consumption)**

**Flow** shows the current flow in m<sup>3</sup>/h.

*Waterv.* Shows the previous total flow through the system in m<sup>3</sup>.

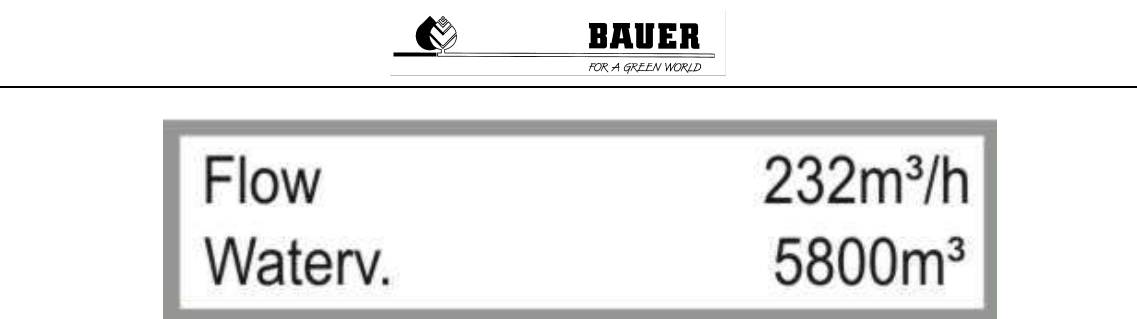

Fig. 4.16: Current flow, water consumption so far

### **IN ORDER TO GET TO THE NEXT PARAMETER BLOCK PRESS THE KEY – . IN ORDER TO GET TO THE PREVIOUS PARAMETER BLOCK PRESS THE KEY + .**

### **4.1.17 Water s. Start**

**Water s. Start** shows the water volume consumed since startup of the machine.

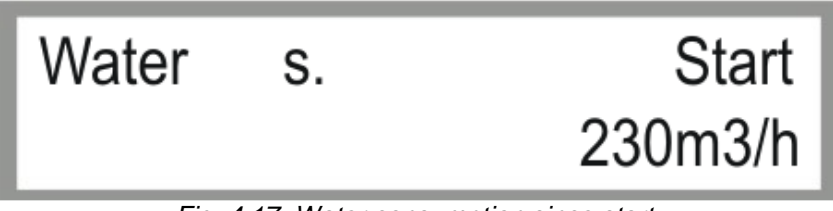

Fig. 4.17: Water consumption since start

## **IN ORDER TO GET TO THE NEXT PARAMETER BLOCK PRESS THE KEY – . IN ORDER TO GET TO THE PREVIOUS PARAMETER BLOCK PRESS THE KEY + .**

### **4.1.18 Compressor / Tilt Switch**

**Compressor** shows the current operating status of the compressor. Possible values are "ON" and "OFF".

**Tilt Switch** shows the current operating value of the tilt switch. Possible values are "ON" and "OFF".

ON: Tilt switch OK, machine works properly. OFF: Tilt switch activated, end tower probably tilted over, tilt switch malfunction

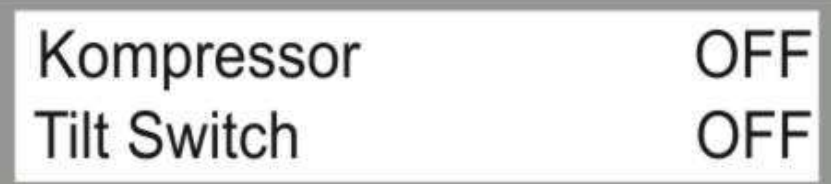

Fig. 4.18: Compressor, tilt switch

## **IN ORDER TO GET TO THE NEXT PARAMETER BLOCK PRESS THE KEY – . IN ORDER TO GET TO THE PREVIOUS PARAMETER BLOCK PRESS THE KEY + .**

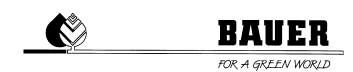

### **4.1.19 NOT CONNECTED / pingtime**

**1st line** shows the connection status of the GPRS modem.

NOT CONNECTED Modem is connected / connection to server. CONNECTED Modem is NOT connected / no connection to server.

**pingtime** shows the counter / remaining time to next ping.

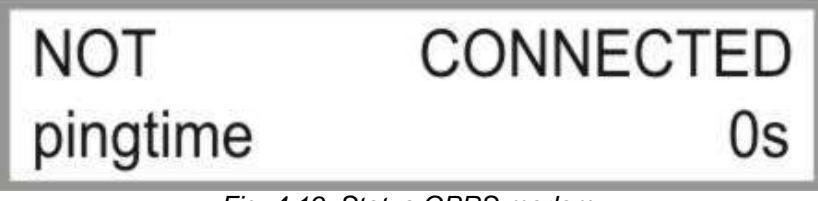

Fig. 4.19: Status GPRS modem

### **IN ORDER TO GET TO THE NEXT PARAMETER BLOCK PRESS THE KEY – . IN ORDER TO GET TO THE PREVIOUS PARAMETER BLOCK PRESS THE KEY + .**

### **4.1.20 Inputs / Outputs**

**Inputs** and **Outputs** provide information about the operating status of the inputs and outputs. "0" signifies: no voltage at the input / output.

"1" signifies: voltage at the input / output.

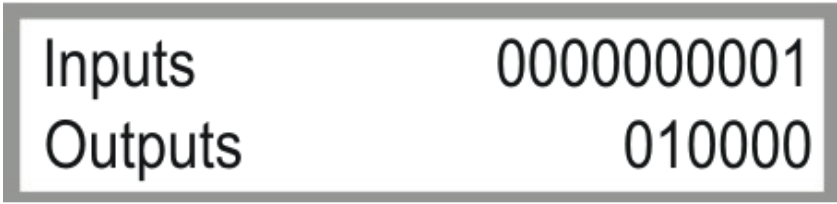

Fig. 4.20: Inputs / Outputs

### **IN ORDER TO GET TO THE NEXT PARAMETER BLOCK PRESS THE KEY – . IN ORDER TO GET TO THE PREVIOUS PARAMETER BLOCK PRESS THE KEY + .**

#### **4.1.21 comReadIn**

Menu item for error diagnosis of the RS 232 interface.

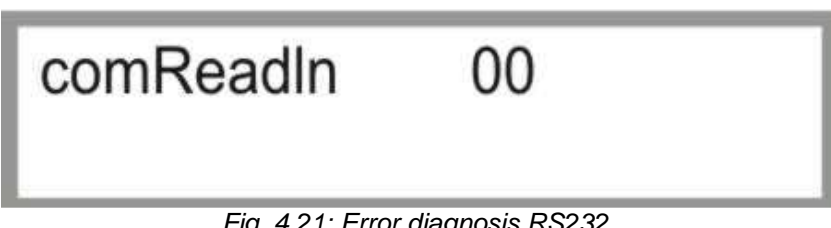

Fig. 4.21: Error diagnosis RS232

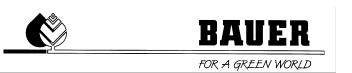

### **IN ORDER TO GET TO THE NEXT PARAMETER BLOCK PRESS THE KEY – . IN ORDER TO GET TO THE PREVIOUS PARAMETER BLOCK PRESS THE KEY + .**

### **4.1.22 Counter / Counts**

The **counter** indicates the current timer status of the end tower.

The first number of cycle indicates the calculated switch-on time and the second the switch-off time of the end tower.

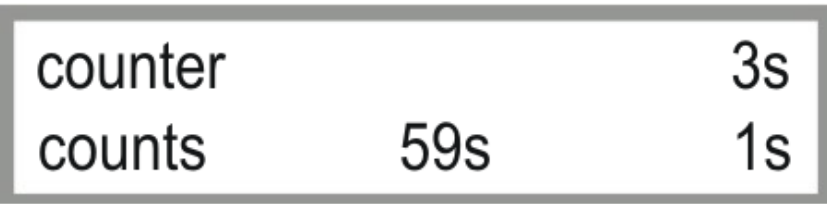

Fig. 4.22: Counter / Counts

## **IN ORDER TO GET TO THE NEXT PARAMETER BLOCK PRESS THE KEY – . IN ORDER TO GET TO THE PREVIOUS PARAMETER BLOCK PRESS THE KEY + .**

### **4.1.23 ReconnT. / Modem, Par**

Shows current values of GPRS-modem for visualisation.

**Note:** This window is not used without GPRS modem (visualisation).

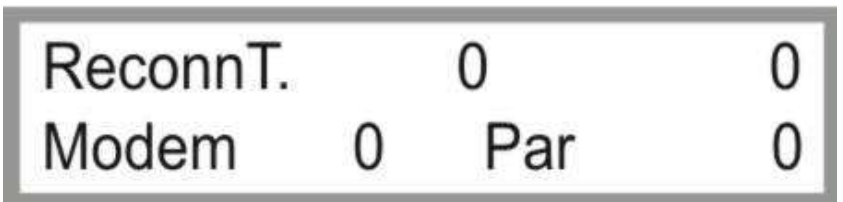

Fig. 4.23: Parameter GPRS Modem / ping time

### **IN ORDER TO GET TO THE NEXT PARAMETER BLOCK PRESS THE KEY – . IN ORDER TO GET TO THE PREVIOUS PARAMETER BLOCK PRESS THE KEY + .**

### **4.1.24 Analogue outputs**

Shows current values of analogue outputs.

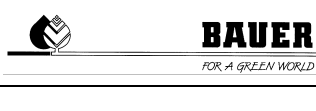

# Ad1 1023<br>Ad3 1023 A2 872<br>A4 1023

Fig. 4.24: Status analogue outputs

**IN ORDER TO GET TO THE PREVIOUS PARAMETER BLOCK PRESS THE KEY + .** 

### **5. Machine Parameter Menu**

### 5.1 **Description of the individual parameters**

For entering the machine parameter menu, press the key STOP. Then the code display appears.

By using the UP and DOWN keys, you can set the code and confirm it by pressing the key ENTER.

If you use the correct code Machine Parameter Menu is displayed.

CODE=12 only for repair technicians

Input Code 0000

Fig. 5.1 Parameter for code input

Input Code 0012

Fig. 5.2 Entering code 12

### **IN ORDER TO GET TO THE NEXT PARAMETER BLOCK PRESS THE KEY – . IN ORDER TO GET TO THE PREVIOUS PARAMETER BLOCK PRESS THE KEY + .**

### **5.1.1 Date and time**

Setting the system date and the time.

Enter the programming mode by pressing the key ENTER.

The cursor blinks at the current day. By using + and -, you can change the day.

By using the right arrow key, you get to the month and can change it by using + and - .

With the same procedure you get to the year and then to the time where you can set the time by again using + and – keys.

Save with ENTER and/or leave the programming mode with ESC.

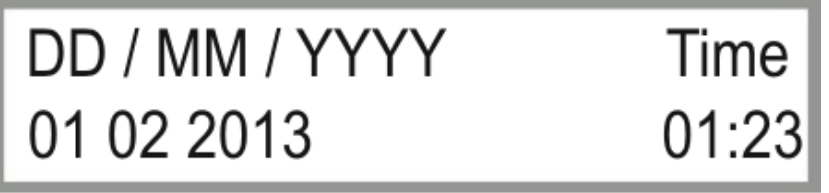

Fig. 5.3 Setting of date and time

### **IN ORDER TO GET TO THE NEXT PARAMETER BLOCK PRESS THE KEY – . IN ORDER TO GET TO THE PREVIOUS PARAMETER BLOCK PRESS THE KEY + .**

### **5.1.2 Language and irrigation radius**

For changing the language, press ENTER to get to the programming mode.

By using + and – you can change the **language**. Confirm with ENTER and press ESC for leaving the programming mode. By pressing the right arrow key you change to the **irrigation radius**.

By using + and – you can change the radius; by pressing the left arrow key, you get back to LANGUAGE, press ENTER for saving and leave the programming mode with ESC.

The *irrigation radius* is the radius from the central tower to the final point of the pivot (final tower incl. overhang)

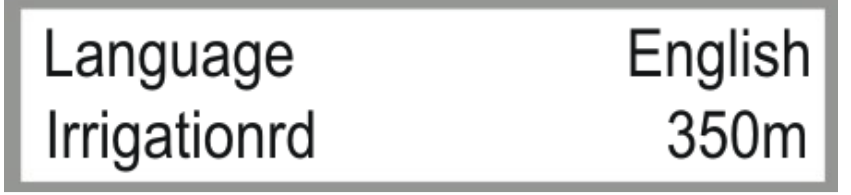

Fig. 5.4 Setting of language and irrigation radius

### **IN ORDER TO GET TO THE NEXT PARAMETER BLOCK PRESS THE KEY – . IN ORDER TO GET TO THE PREVIOUS PARAMETER BLOCK PRESS THE KEY + .**

### **5.1.3 Radius of last tower and flow**

The **radius to the final tower** is the radius to the last span without overhang.

The **flow** is the calculated or measured system flow of the plant in m<sup>3</sup>/h.

These data are *important* for an exact calculation of the cycle time of the final tower.

For changing follow the same procedure as in the menus above.

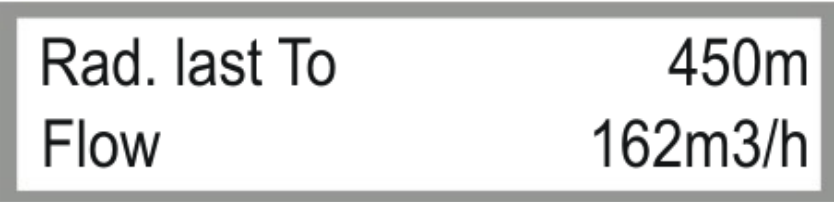

Fig. 5.5 Parameters radius to last tower and flow

### **IN ORDER TO GET TO THE NEXT PARAMETER BLOCK PRESS THE KEY – . IN ORDER TO GET TO THE PREVIOUS PARAMETER BLOCK PRESS THE KEY + .**

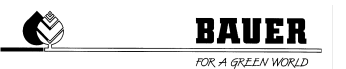

### **5.1.4 Period of time and PIN**

The **Timeperiod** is the sum of all switch-on and switch-off times of the final tower. Depending on the set precipitation, the switch-on and switch-off times will be calculated and the sum results in the period of time.

The **PIN** is the PIN CODE of the SIM card which has been inserted into the GSM modem. IMPORTANT! Before inserting the SIM card into the modem, set the PIN CODE, because otherwise you would possibly need to set a PUK CODE by means of a mobile phone.

For changing follow the same procedure as in the menus above.

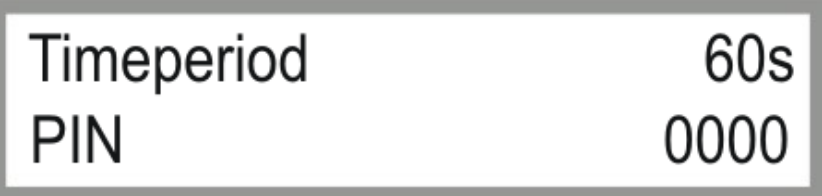

Fig. 5.6 Setting of period of time and PIN input

### **IN ORDER TO GET TO THE NEXT PARAMETER BLOCK PRESS THE KEY – . IN ORDER TO GET TO THE PREVIOUS PARAMETER BLOCK PRESS THE KEY + .**

#### **5.1.5 Telephone number**

You can set the **phone number** to which all SMS will be sent.

SETTING: Enter by pressing the key ENTER; the cursor changes to the first number that needs to be entered. After **+** set the country code without 0 and then the area code and phone number.

By using + and – you can choose numbers from 0-9. By pressing the right arrow key you change to the next position for the number. This way you can enter number for number. Save with ENTER or leave the programming mode with ESC.

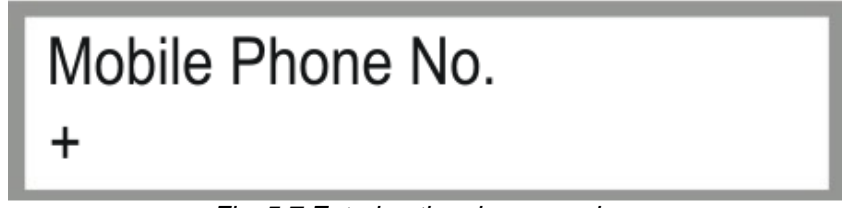

Fig. 5.7 Entering the phone number

### **IN ORDER TO GET TO THE NEXT PARAMETER BLOCK PRESS THE KEY – . IN ORDER TO GET TO THE PREVIOUS PARAMETER BLOCK PRESS THE KEY + .**

#### **5.1.6 ON delay and sector delay**

**ON delay** is the delay for the engines in minutes with pump output switched on in order to irrigate with full pressure right from the beginning.

Sector delay also makes the engine rest for a short time but this time for changing the sector and not for restarting the plant.

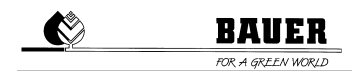

For changing follow the same procedure as in the menus above.

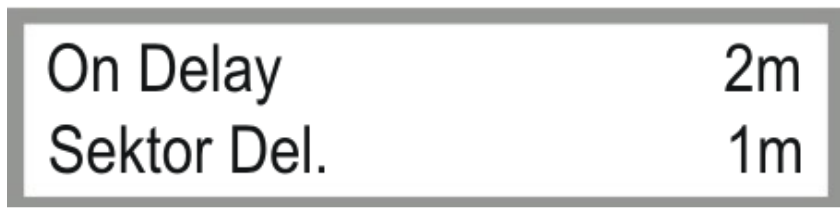

Fig. 5.8 Parameters for ON delay and sector delay

### **IN ORDER TO GET TO THE NEXT PARAMETER BLOCK PRESS THE KEY – . IN ORDER TO GET TO THE PREVIOUS PARAMETER BLOCK PRESS THE KEY + .**

#### **5.1.7 Pressure switch and pressure delay**

You can activate the monitoring of the system pressure with by pressing a connected press switch: **PRESSURE SWITCH ON**

The **PRESSURE DELAY** is the minimum time in minutes that the pressure can drop below the standard value before displaying a pressure ERROR and stopping the pivot.

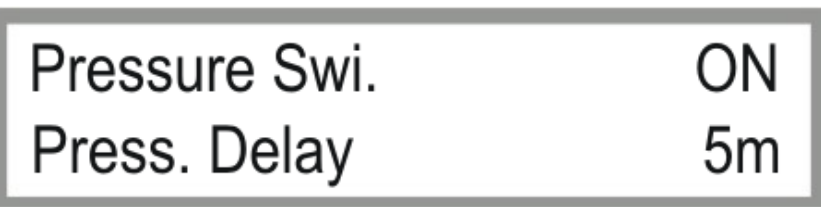

Fig. 5.9 Parameters for pressure switch and pressure delay

I,

I,

### **IN ORDER TO GET TO THE NEXT PARAMETER BLOCK PRESS THE KEY – . IN ORDER TO GET TO THE PREVIOUS PARAMETER BLOCK PRESS THE KEY + .**

#### **5.1.8 Maximum speed and display light**

The **MAXIMUM SPEED** is a calculating factor in order to calculate the cycle times with the aid of the set precipitation. This parameter depends on the mounted gears, the engine speed, the diameter of the wheels and the condition of the surface.

**DISPLAY LIGHT** is the time for switching off the background lighting (if you do not press any key for the set time, the background lighting will be switched off).

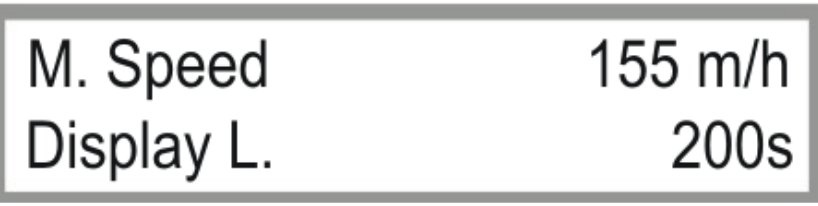

Fig. 5.10 Setting of max. speed and display light

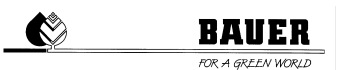

### **IN ORDER TO GET TO THE NEXT PARAMETER BLOCK PRESS THE KEY – . IN ORDER TO GET TO THE PREVIOUS PARAMETER BLOCK PRESS THE KEY + .**

### **5.1.9 Forward external start and reverse external start**

You can activate an external start via two INPUTS.

When applying a voltage at the entry for forward or reverse and when external start is switched on, the pivot starts.

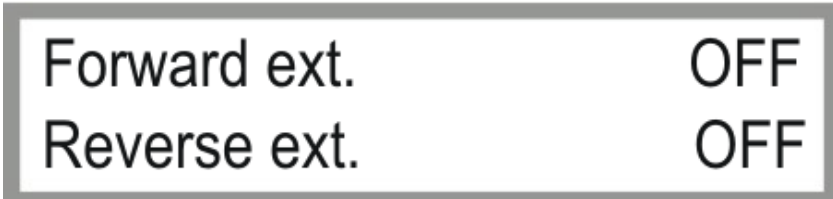

Fig. 5.11 Parameters for forward external start and reverse external start

### **IN ORDER TO GET TO THE NEXT PARAMETER BLOCK PRESS THE KEY – . IN ORDER TO GET TO THE PREVIOUS PARAMETER BLOCK PRESS THE KEY + .**

### **5.1.10 Error SMS and start SMS**

This function serves to set sending of SMS.

- **ERROR** SMS will be sent if an error occurs.
- **START** SMS will be sent in case of a start from the key pad or an external start of the pivot (when starting via SMS you always get a check-back signal).

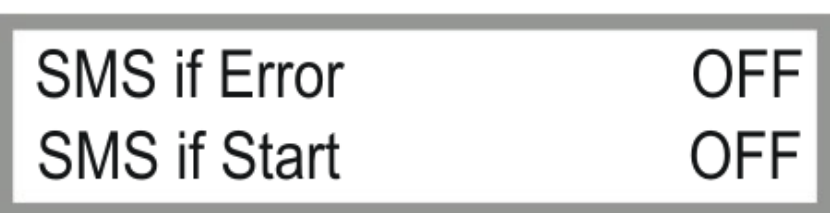

Fig. 5.12 Setting of SMS in case of error and start

### **IN ORDER TO GET TO THE NEXT PARAMETER BLOCK PRESS THE KEY – . IN ORDER TO GET TO THE PREVIOUS PARAMETER BLOCK PRESS THE KEY + .**

### **5.1.11 Stop SMS and sector change SMS**

**STOP SMS** when the machine stops.

**Sector change** SMS when getting to the end of a sector or when changing the driving direction.

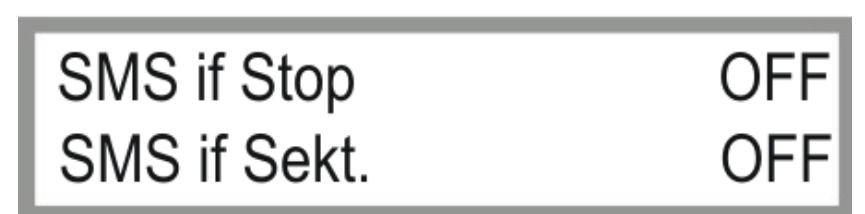

Fig. 5.13 Setting of Stop SMS and sector change SMS

### **IN ORDER TO GET TO THE NEXT PARAMETER BLOCK PRESS THE KEY – . IN ORDER TO GET TO THE PREVIOUS PARAMETER BLOCK PRESS THE KEY + .**

### **5.1.12 Intensity and operation time stop**

**Intensität** (intensity) serves to set the brightness of the display. With parameter "op. timestop" = ON, the machine will stop when the calculated irrigation time has elapsed.

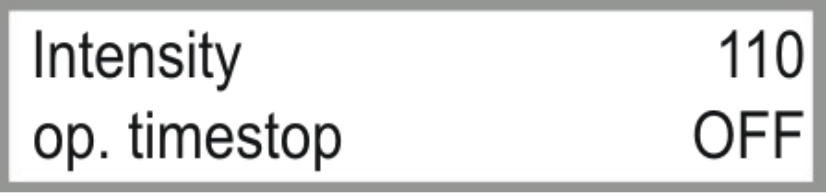

Fig. 5.14 Setting of intensity and operation time stop

### **IN ORDER TO GET TO THE NEXT PARAMETER BLOCK PRESS THE KEY – . IN ORDER TO GET TO THE PREVIOUS PARAMETER BLOCK PRESS THE KEY + .**

### **5.1.13 Zero position and GPS**

**Zero position** serves to shift the zero degree position.

The zero position setting of 0° refers exactly to t he GPS north.

The **GPS** offers the possibility of an operation with 10 different positions.

0: GPS is deactivated 1 to 10: stored positions

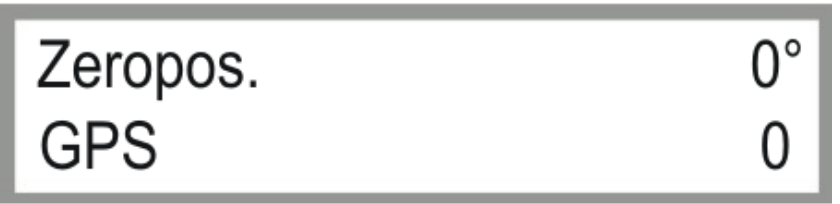

Fig. 5.15: Parameter for shifting of zero position and for GPS activation

**IN ORDER TO GET TO THE NEXT PARAMETER BLOCK PRESS THE KEY – .** 

Operating Manual **BAUER Universal PRO-G** 31

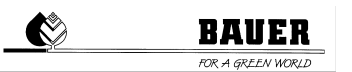

### **IN ORDER TO GET TO THE PREVIOUS PARAMETER BLOCK PRESS THE KEY + .**

### **5.1.14 Flow factor**

Conversion factor for flow transmitter pulses. Configuration of communication: OFF, SMS or DATA OFF: no data transmission SMS: data transmission via SMS to the number entered DATA: visualization on PC

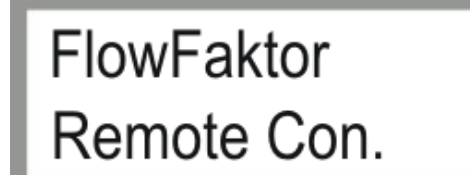

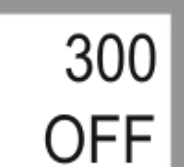

Fig. 5.16: Flow factor and configuration of communication

### **IN ORDER TO GET TO THE NEXT PARAMETER BLOCK PRESS THE KEY – . IN ORDER TO GET TO THE PREVIOUS PARAMETER BLOCK PRESS THE KEY + .**

#### **5.1.15 Movement Tracing**

With **movement monitoring**, you can monitor the movement of the machine. The value refers to the time in minutes during which the machine must travel 1° wit h an irrigation amount of 0 mm.

**GPSErrorTime** is the maximum time in minutes that will be waited for the reception of a GPS signal.

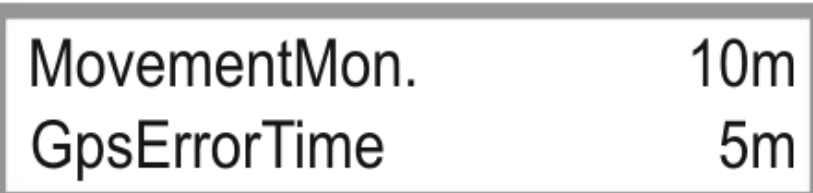

Fig. 5.17: Movement tracing

### **IN ORDER TO GET TO THE NEXT PARAMETER BLOCK PRESS THE KEY – . IN ORDER TO GET TO THE PREVIOUS PARAMETER BLOCK PRESS THE KEY + .**

### **5.1.16 Comm.Timeout / PingTime**

Settings for GPRS-modem when using visualisation.

**Comm.Timeout:** Maximum time period after what a communication error is registered.

**Ping Time:** Time period wherein a server ping is executed.

**Attention:** This window is not used without GSM or GPRS modem.

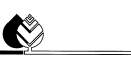

### **BAUI**

### Comm.Timeout  $10<sub>m</sub>$ PingTime 300s

Fig. 5.18: Setting Comm.Timeout & PingTime

### **IN ORDER TO GET TO THE NEXT PARAMETER BLOCK PRESS THE KEY – . IN ORDER TO GET TO THE PREVIOUS PARAMETER BLOCK PRESS THE KEY + .**

### **5.1.17 Address and port number**

Use the address entered on the PC configuration for the relevant machine (see Fig. 5.20 marked red). These numbers are available only once and they are clearly defined.

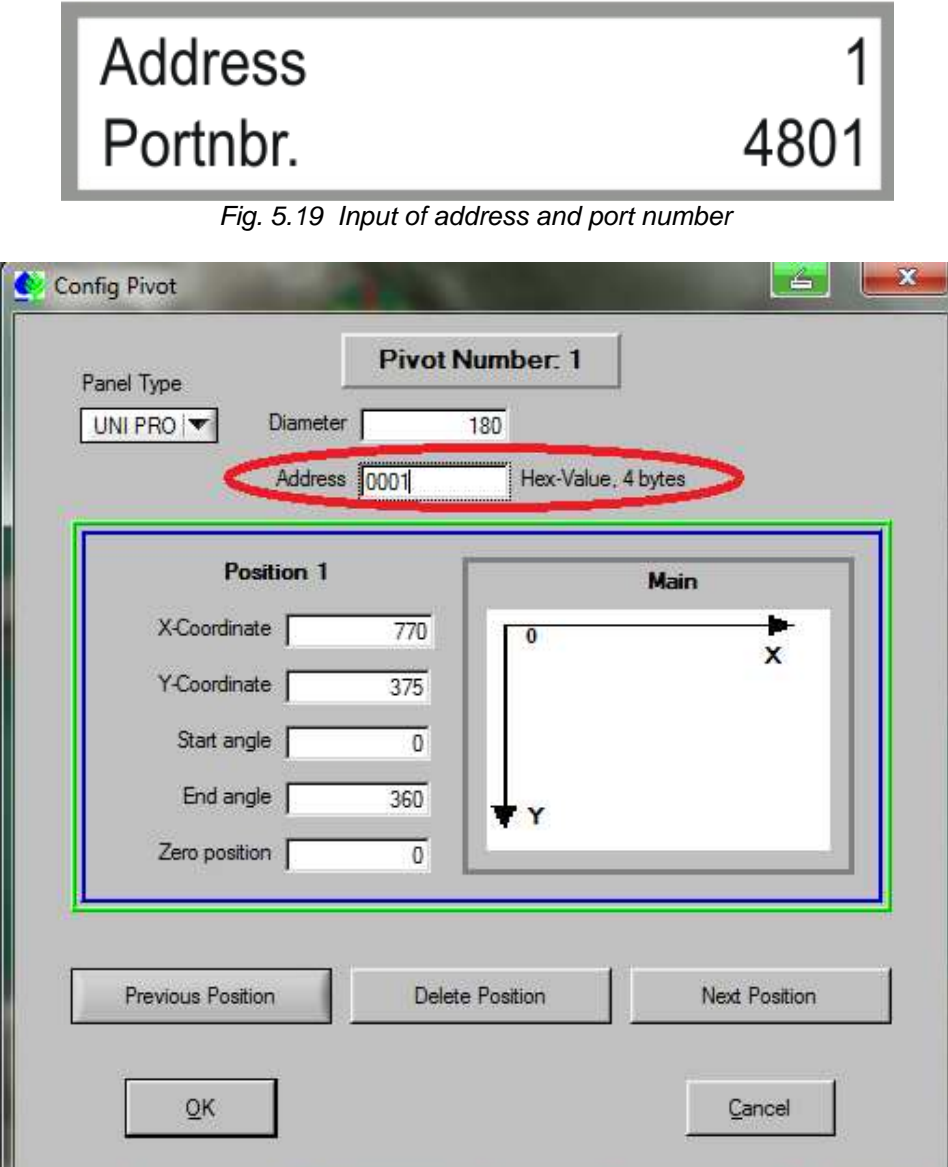

Fig. 5.20 Address in PC configuration

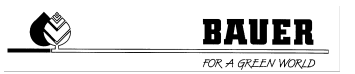

Under parameter "port number", the internet connection number used is set. The control unit tries to establish a TCP connection to the PC control centre on the port set. The same port number must be entered on all machines and on the PC configuration (please mind port forwarding).

### **6. Operating via SMS**

### 6.1 **Receiving SMS messages with the Pro Controller**

You can receive various SMS messages with a standard GSM mobile phone when connecting a GSM modem to the Pro Controller. These can be STATUS messages after a STOP or a START of the machine or error reports, e.g. after a pressure loss or off-track running.

Procedure:

- 1) Start the Pro Controller.
- 2) Set the telephone number and the PIN Code in the machine parameter menu.
- 3) Shut off the Pro Controller and connect the GSM modem to the Pro Controller.
- 4) Turn on the Pro Controller and observe the initialization; GSM MODEM OK should be indicated on the display.
- 5) After successful boot procedure, an SMS is sent to the set telephone number. Then all functions of the Pro Controller with SMS function are active (sending error reports, status messages, acknowledgements per control SMS).

### 6.2 **Controlling the Pro Controllers by means of SMS messages**

You may confirm the functions START, STOP or change the precipitation depth by SMS.

#### **Starting the Pro Controllers by SMS**

In order to start the Pro Controller, you need to send an SMS to the telephone number of the PRO GSM module, saying:

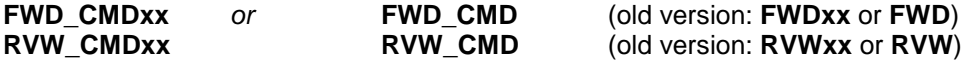

**Attention:** ALL THE LETTERS NEED TO BE CAPITAL LETTERS**!** 

xx stands for the chosen precipitation in mm.

xx always must have two digits. With a chosen precipitation of less than 10, you must enter, e.g., **FWD\_CMD05**  into the SMS in order to start forward operation of the machine with a precipitation of 5 mm (longer texts will not be accepted).

**Attention:** Changing precipitation rate is only possible for first segment.

#### Stopping the Pro Controller via SMS

In order to stop the Pro Controller, you need to send an SMS to the telephone number of the PRO GSM module, saying:

**STOP CMD** (old version: **STOP**)

#### STATUS monitoring via SMS

In order to get the current STATUS of the Pro Controller, you need to send an SMS to the telephone number of the PRO GSM module, saying:

**STATUS CMD** (old version: **STATUS**)

#### Replies of the Pro Controller

To each SMS sent, the Pro Controller returns a check-back SMS, reading:

- Machine status (e.g.: forward)
- Precipitation forward and reverse in mm
- System time
- Current cycle
- Maximum cycles
- Remaining irrigation time

### **7. Firmware update**

### 7.1 **With PDA / Laptop**

- 1.) Put the main switch of the control panel in position "OFF"
- 2.) Open the inner door and connect the PRO-module via a serial cable to the laptop (PC or PDA)
- 3.) Turn the main switch in position "ON" while pushing the MENU key (display shows: FLASH BOOTLOADER)
- 4.) Start the programme "**DownloadTool**"
- 5.) Choose the correct COM interface (error message **comerror** if wrongly chosen)
- 6.) Load the latest file valid with the browser (e.g. ProzenttimerV5\_20.hex)
- 7.) START DOWNLOAD files should be downloaded without interruption until message: **Software Download successfully finished**
- 8.) Separate the serial connection
- 9.) Wait until display shows load eprom, the standard parameters are loaded and the PRO is booted.

### 7.2 **With BAUER Programme Loader**

The firmware can be updated with the separately available Programme Loader.

- 1.) Put the main switch of the control panel in position "OFF"
- 2.) Open the inner door and connect the PRO-module via a serial cable to the Programme Loader.
- 3.) Connect power cable to the PRO PRO-module (orange plug).
- 4.) Connect USB stick with desired firmware version to the Programme Loader.
- Attention: File needs to be stored in the root directory and renamed to "firmware.hex" (e.g. ProzenttimerV5\_20.hex V5\_20.hex -> firmware.hex).
	- 5.) Turn the main switch in position "ON" while pushing the MENU key (display shows: FLASH BOOTLOADER)
	- 6.) Indicator light flashes, upload process is starting.
	- 7.) Wait until display shows load eprom, the standard parameters are loaded and the PRO is booted.
	- 8.) Separate the connection the Programme Loader.

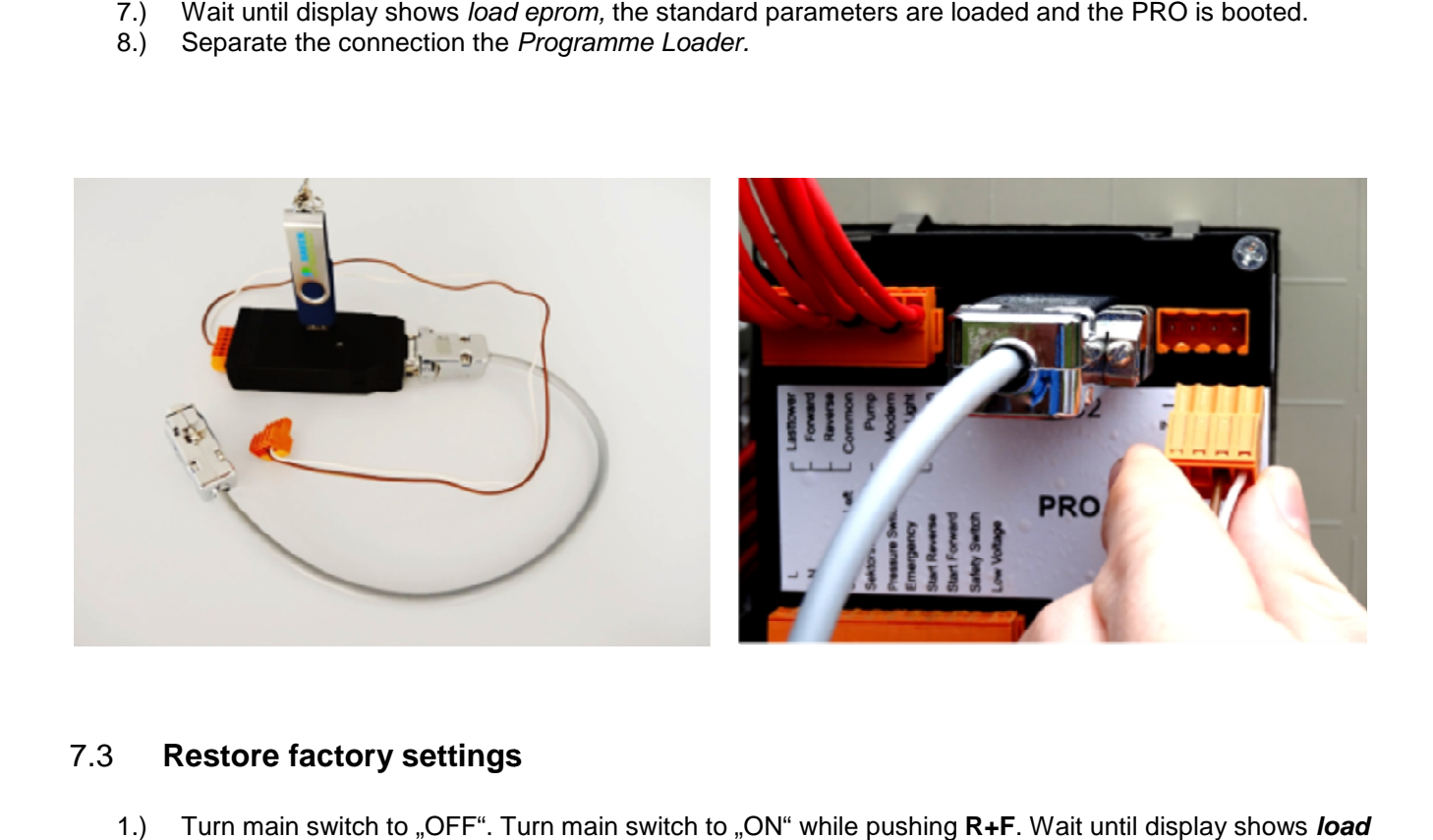

### 7.3 **Restore factory settings**

1.) Turn main switch to "OFF". Turn main switch to "ON" while pushing R+F. Wait until display **eprom**. The standard parameters are loaded and the PRO is booted.

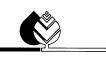

### **8. Technical data**

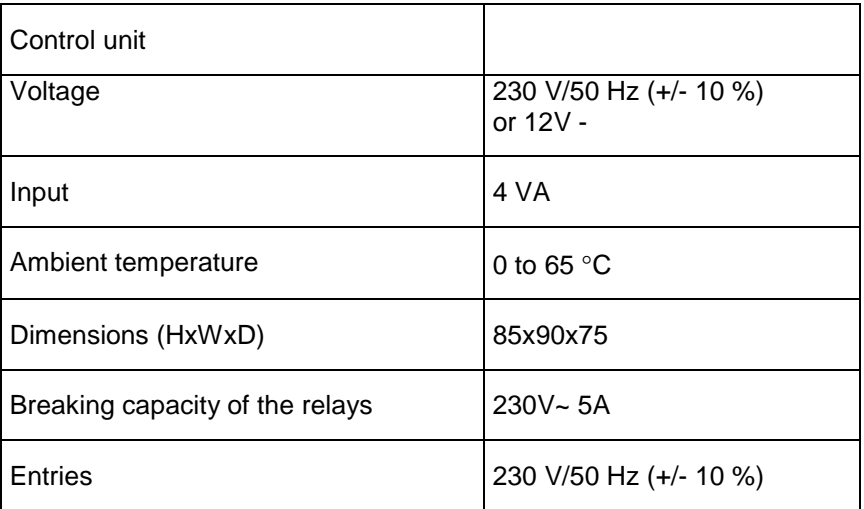

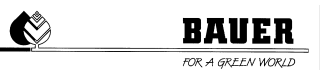

### **9. Connection and wiring diagram**

All inputs and outputs need to be connected at the rear with three plugs.

Forward<br>Reverse Pump Oper.Light Modem **Rs232** Common Common Lasttower IN-12 V DC-OUT Sektorswitch Right Sektorswitch Left Pressure Switch **Start Reverse** Start Forward Safety Switch Low Voltage Emergency Safety  $\geq$